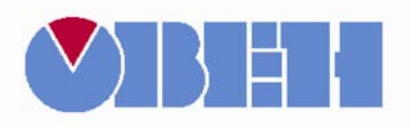

# **Программа OWEN Logic**

**Руководство пользователя**

**Версия 01 Москва 2010**

# Содержание

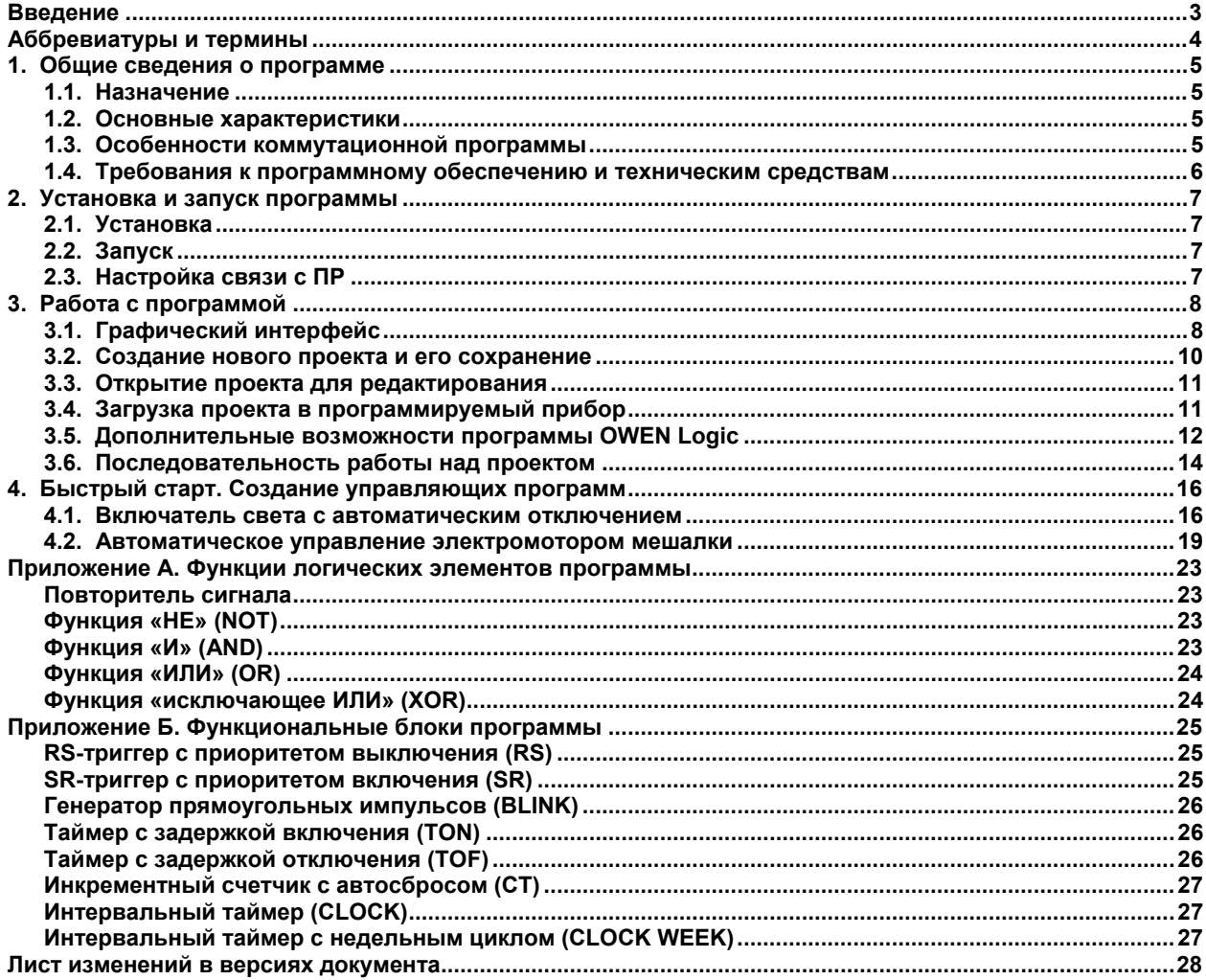

# **Введение**

<span id="page-2-0"></span>Руководство пользователя программы OWEN Logic предназначено для ознакомления пользователя с технологией программирования коммутационных приборов, относящихся к группе программируемых реле (в частности, приборов серии ПР1хх производства ПО ОВЕН), без применения машинных языков высокого уровня. Для составления программы используется визуальный язык на основе графических блоков, применяемых в цифровых электрических схемах.

Программа OWEN Logic поставляется на компакт-диске, входящем в комплект поставки программатора ПР-КП110 (новые версии доступны на сайте **www.owen.ru**).

# <span id="page-3-0"></span>**Аббревиатуры и термины**

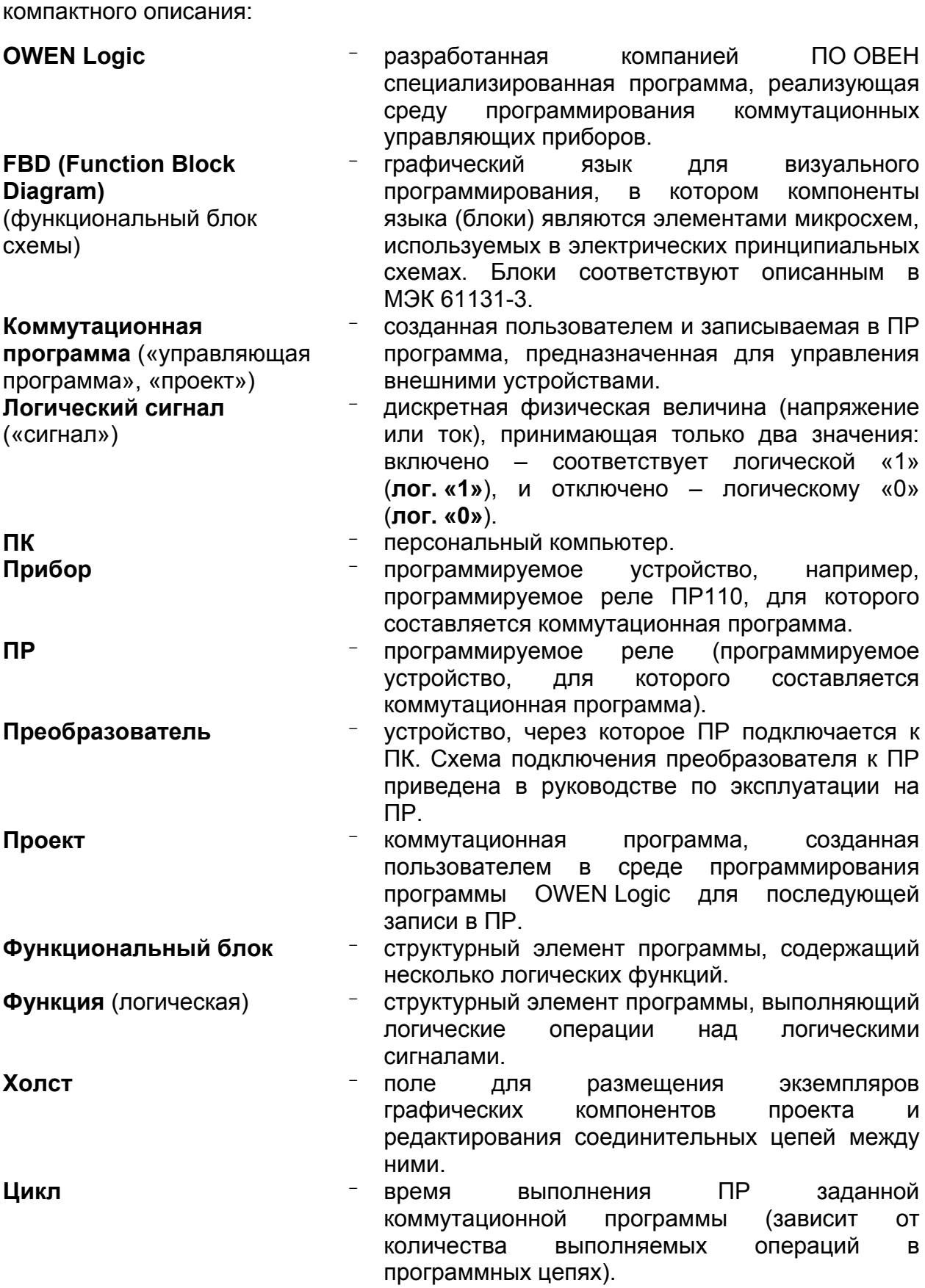

Аббревиатуры и термины, используемые в тексте руководства для

#### <span id="page-4-0"></span>**1. Общие сведения о программе**

#### **1.1. Назначение**

Программа OWEN Logic реализует среду программирования коммутационных управляющих приборов, предназначенную для создания алгоритмов работы приборов, относящихся к группе ПР. Эти приборы применяются для построения автоматизированных систем управления, а также для замены релейных систем защиты и контроля. При использовании ПР требуется меньше переключающих устройств для решения ряда задач малой автоматизации, что снижает затраты на проектирование и изготовление систем, а также повышает их надежность.

Перечень приборов, для программирования которых может использоваться программа, доступен на сайте **www.owen.ru.** 

# **1.2. Основные характеристики**

Программа OWEN Logic позволяет сформировать схему автоматизации, соответствующую конкретному комплексу процедур, управление которыми должен выполнять ПР при подаче сигналов на его входы.

Управление внешними устройствами выполняют коммутационные элементы на выходах ПР по загруженной в его энергонезависимую память коммутационной программе (проекту).

Одновременно среда программирования может работать только с одним проектом. При создании проекта не требуется подключения ПР.

Последовательность операций при работе следующая:

1) установка среды программирования на ПК (инсталляция программы OWEN Logic на ПК);

2) запуск среды программирования на ПК (запуск программы OWEN Logic);

3) создание нового проекта (для конкретной модели ПР) или запуск существующего проекта для редактирования;

4) сохранение проекта в виде файла (с любым именем);

5) загрузка проекта в ПР.

В программе используется визуальный язык FBD, в котором заложены принципы построения электрических принципиальных схем, работающих с логическими сигналами.

В создаваемой при помощи программы схеме можно использовать функции (логические НЕ, И, ИЛИ, исключающее ИЛИ), а также специальные функциональные блоки (их перечень приведен в Приложениях А и Б).

# **1.3. Особенности коммутационной программы**

Коммутационная программа для ПР составляется с учетом количества имеющихся у него входов, выходов и наличия часов реального времени. Общая структура для таких программ показана на рисунке 1.1.

Работу ПР можно представить в виде последовательно выполняемых шагов:

**Шаг 1** – логическое состояние входов автоматически записывается в ячейки памяти входов (количество ячеек равно числу входов, например, I1,…, I8).

**Шаг 2** – коммутационная программа считывает значения из ячеек памяти входов и выполняет над ними логические операции, в соответствии со схемой.

<span id="page-5-0"></span>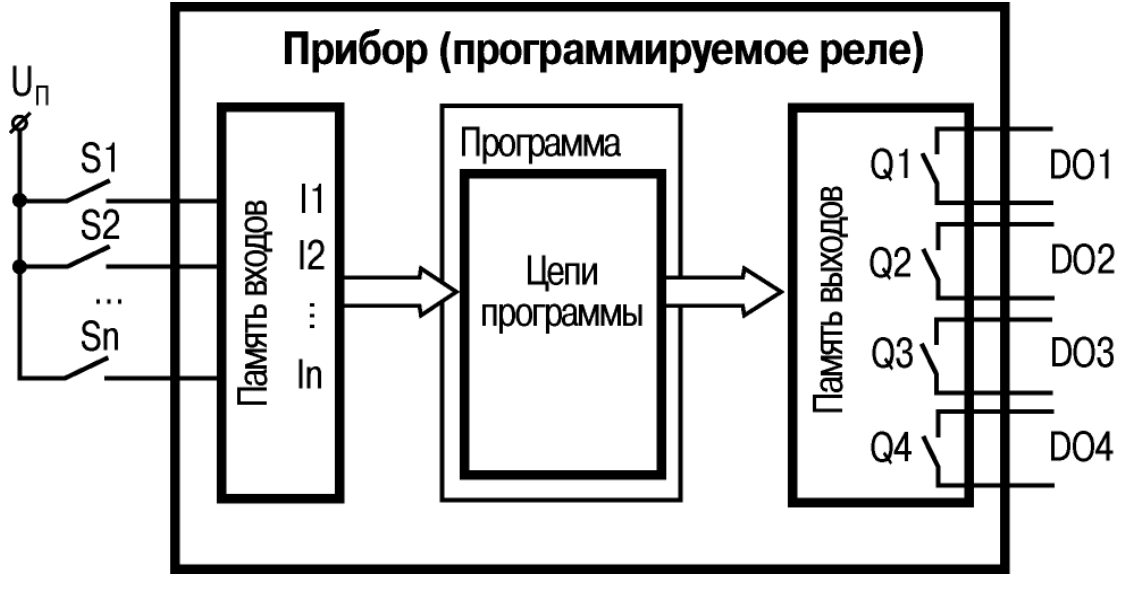

**Рисунок 1.1 – Функциональная схема работы ПР, S1–Sn – переключатели или кнопки**

**Шаг 3** – после обработки всей коммутационной программы производится запись результатов на физические выходы ПР (для включения контактов выходных реле Q1, …, Q4).

**Шаг N** – переход на Шаг 1 (после выполнения всех предыдущих шагов обработки коммутационной программы цикл работы ПР повторяется с первого шага). Скорость повторения определяется внутренней тактовой частотой работы ПР.

Время выполнения всех шагов называется рабочим циклом ПР (зависит от количества выполняемых операций в цепях схемы).

# **1.4. Требования к программному обеспечению и техническим средствам**

Программа OWEN Logic работает на ПК под управлением операционных систем MS Windows 98/2000/XP. Для ее работы должна быть предустановленна среда .NET Framework 2.0 (при отсутствии Приложения запрос на его установку появляется автоматически).

#### **Минимальные технические требования к ПК:**

- процессор Pentium 2 и выше;
- оперативная память 64 Мб и более;
- минимальное свободное пространство на жестком диске 30 Мб;
- оптический привод CD-ROM;
- стандартный СОМ-порт;
- клавиатура и мышь;
- монитор с разрешением экрана 800x600 пикселей.

**Примечание.** СОМ-порт используется для записи созданного пользователем проекта в прибор. Если на ПК есть только интерфейс USB, то для подключения кабеля к этому порту нужен преобразователь интерфейсов (USB/RS-232) с соответствующим драйвером. При установке драйвера для преобразователя необходимо следовать указаниям, появляющимся на экране.

#### <span id="page-6-0"></span>**2. Установка и запуск программы**

#### **2.1. Установка**

Для установки на компьютер программы OWEN Logic следует запустить файл ProgramRelayFBDSetup.exe (размещен на компакт-диске) и следовать инструкциям, появляющимся на экране.

После успешной установки на рабочем столе появится ярлык OWEN Logic (рисунок 2.1).

#### **2.2. Запуск**

Для запуска программы ОWEN Logic следует выбрать команду «**Пуск Программы OWEN OWEN Logic OWEN Logic»** или щелкнуть левой кнопкой мыши на соответствующей иконке рабочего стола.

#### **2.3. Настройка связи с ПР**

Для настройки связи с ПР сначала выполняется подключение его к ПК через любой свободный СОМ-порт. Для соединения используется кабель программирования, входящий в комплект поставки преобразователя ПР-КП10.

Настройка порта

**Внимание!** Электрическое подключение к ПК допускается выполнять только при выключенном питании ПР.

После электрического соединения устройств, настраиваются параметры связи в программе ОWEN Logic.

Настройка канала соединения с ПР производится в окне «Настройка порта» – оно вызывается из основного меню командой

**Прибор Настройка порта…**.

Первоначально это окно имеет вид, показанный на рисунке 2.2.

Настройка состоит в выборе номера используемого СОМ-порта (остальные настройки фиксированные и выводятся для справки).

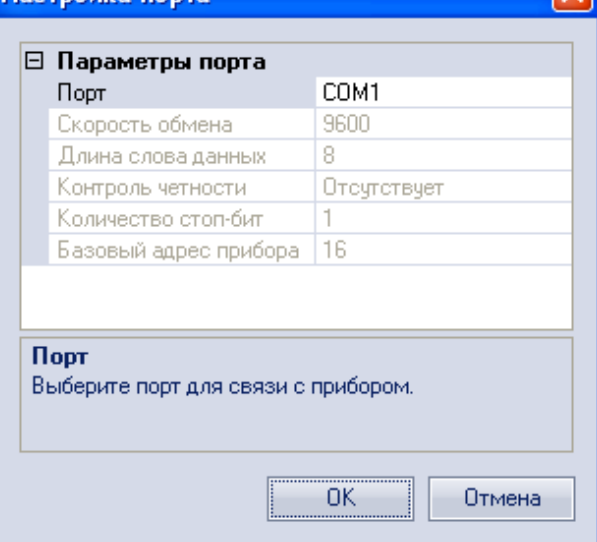

#### **Рисунок 2.2 – Окно настройки порта**

Выбор подтверждается нажатием кнопки ОК.

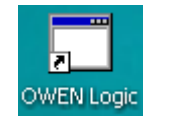

**Рисунок 2.1 – Ярлык программы**

# <span id="page-7-0"></span>**3. Работа с программой**

# **3.1. Графический интерфейс**

После запуска программы OWEN Logic на мониторе открывается Главное окно программы, приведенное на рисунке 3.1.

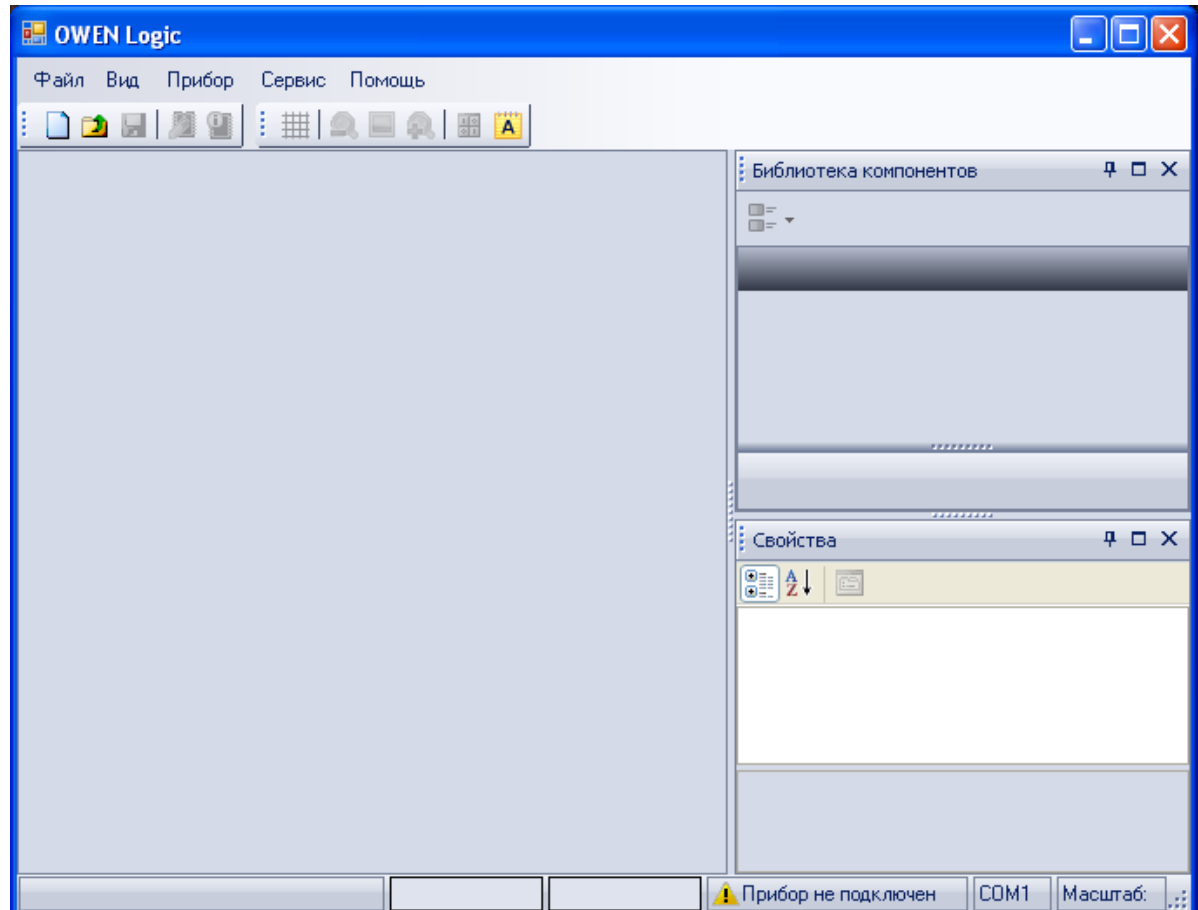

**Рисунок 3.1 – Главное окно программы (вид до открытия проекта)** 

#### **Главное окно программы включает:**

– заголовок окна (верхняя строка) – после создания проекта в заголовке автоматически выводится информация об имени файла проекта и его месте размещения на ПК;

– главное меню программы: **Файл, Вид, Прибор, Сервис, Помощь**;

– панели инструментов для быстрого вызова часто используемых действий (таблица 3.1).

| Кнопка панели<br>инструментов | Команда<br>главного меню | Название и описание действий                    |
|-------------------------------|--------------------------|-------------------------------------------------|
|                               | Файл   Новый             | Новый - открывает новый проект. Текущий         |
|                               |                          | проект при этом закрывается                     |
| $\Box$                        | Файл   Открыть           | Открыть - открывает на редактирование ранее     |
|                               |                          | созданный и сохраненный проект                  |
| $\blacksquare$                |                          | Сохранить - сохраняет текущий проект в файле    |
|                               | Файл                     | (кнопка не активна, пока проект не создан). При |
|                               | Сохранить                | первоначальном сохранении вызывает окно для     |
|                               |                          | присвоения имени файлу                          |

**Таблица 3.1. Элементы управления программы**

#### **Продолжение таблицы 3.1**

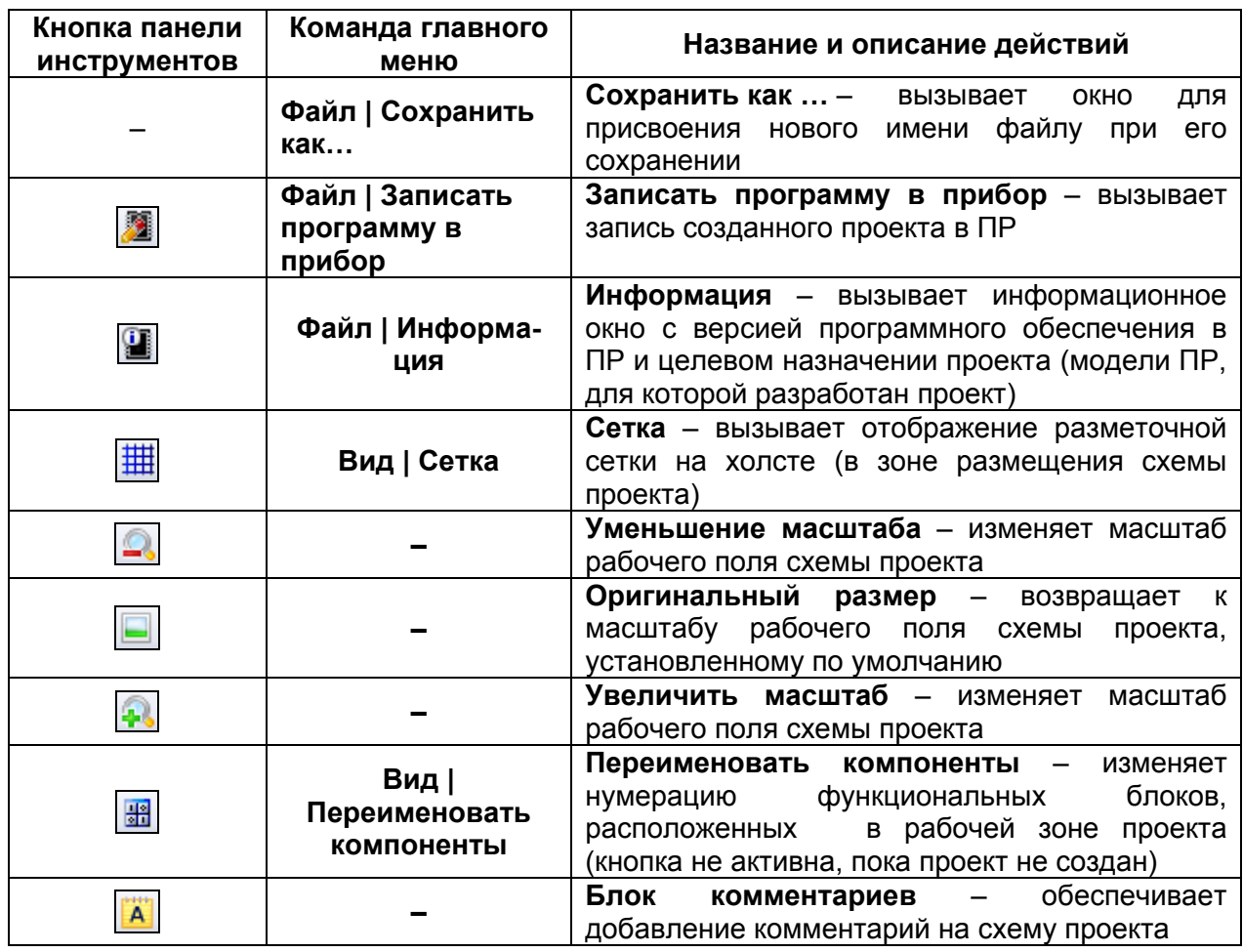

– вкладки «Библиотека компонентов» и «Свойства» (до открытия проекта в них нет информации);

– поле редактирования создаваемой коммутационной программы – рабочая область проекта (до открытия проекта холст пустой);

– нижнюю статусную строку, показывающую состояние программы OWEN Logic и наличие подключения к ней ПР (рисунок 3.2).

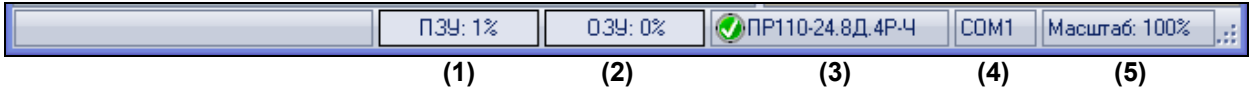

**Рисунок 3.2 – Статусная строка окна программы OWEN Logic при подключенном приборе**

В строке статуса отображается информация:

(1) и (2) – доступная память ПР в процентах от общего объема: «ПЗУ: 0…100 %» и «ОЗУ: 0…100 %» (чем больше используется в программе функциональных блоков и функций, тем больше памяти требуется для работы в ПР). Программа OWEN Logic автоматически рассчитывает доступную память ПР, и, в случае критического значения, выводит соответствующее предупреждение;

(3) – информация о наличии связи между программой OWEN Logic и ПР, при наличии связи указывается тип подключенного ПР;

(4) – номер выбранного пользователем порта;

(5) – масштаб рабочей зоны (холста) при отображении схемы проекта.

#### **3.2. Создание нового проекта и его сохранение**

<span id="page-9-0"></span>После запуска программы OWEN Logic следует нажать кнопку «Создать» (<u>| )</u> панели инструментов – при этом появится окно выбора типа ПР, для которого будет создаваться проект (рисунок 3.3).

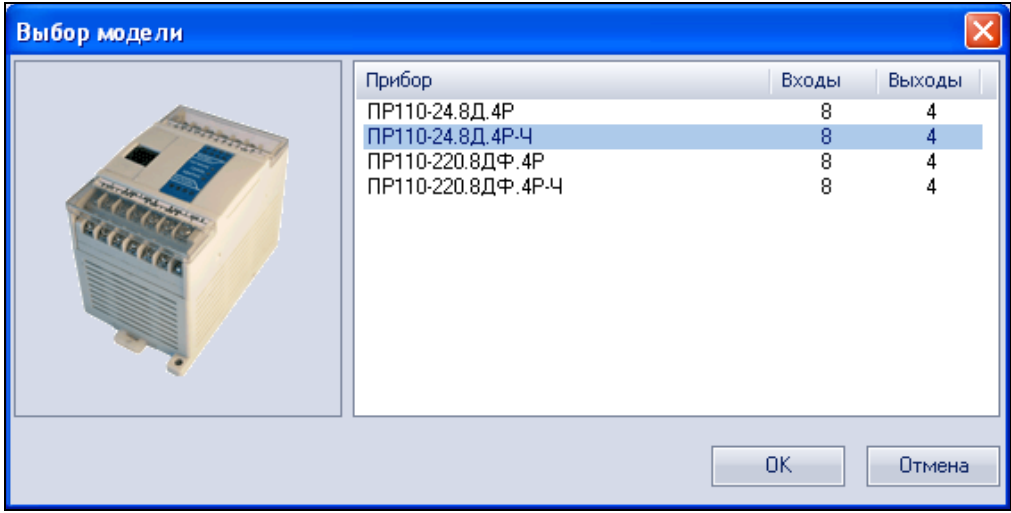

**Рисунок 3.3 – Окно «Выбор модели» ПР для проекта**

После выделения курсором нужной модели ПР, выбор подтверждается нажатием кнопки ОК, – в рабочей области программы появится поле (холст), на краях которого слева размещены входы I1–I8, а справа – выходы Q1–Q4 ПР (рисунок 3.4).

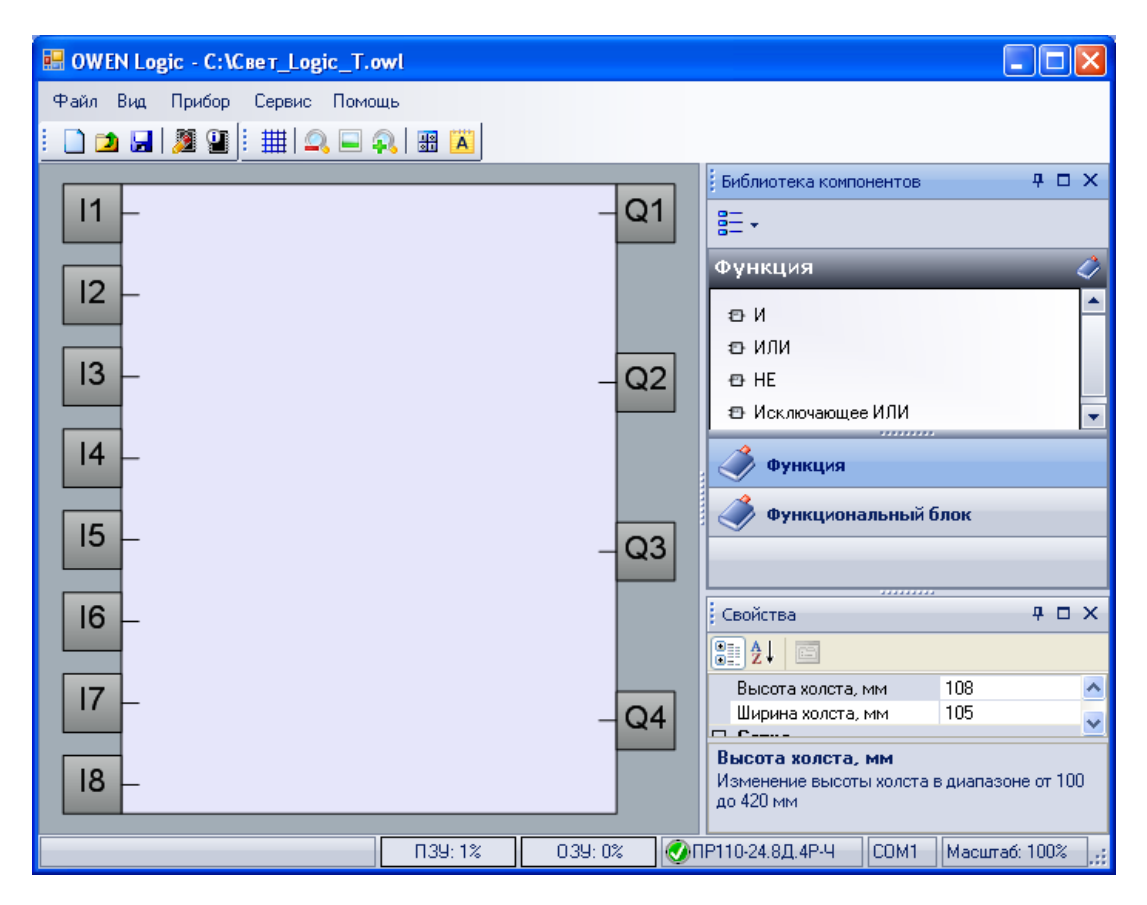

**Рисунок 3.4 – Вид окна программы после выбора модели ПР (прибор подключен)** 

<span id="page-10-0"></span>Проект создается путем перетаскивания выделенных курсором мыши блоков из вкладки «Библиотека компонентов» на рабочее поле (холст) и виртуального соединения цепей блоков между собой и с входами и выходами ПР. Для установки соединений цепей блоков пользователь курсором мыши указывает начальную (вход/выход) и конечную (вход/выход) точки привязки.

**Примечание.** Связь не может устанавливаться только между входами (или только между выходами) графических компонентов, – допустимым является соединение выхода и входов.

Для присвоения проекту идентификационного имени следует нажать кнопку «Сохранить проект» (<mark>В</mark>) панели инструментов, или выбрать команду «Файл Сохранить как…» – откроется окно «Сохранить как» в котором можно присвоить имя файлу (в секторе «Имя файла:», при этом допустимо использовать русские буквы, рисунок 3.5).

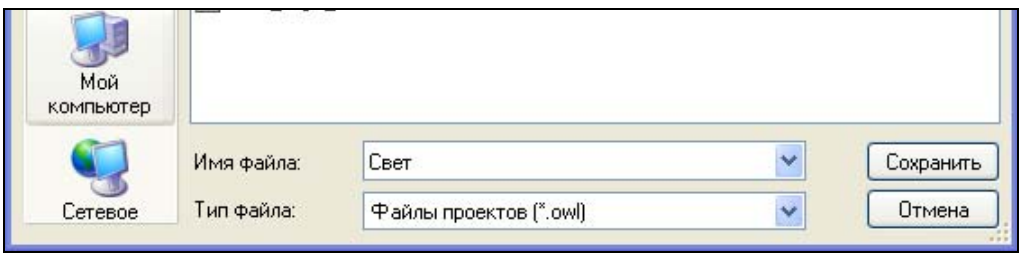

**Рисунок 3.5 – Фрагмент окна «Сохранить как»** 

При первом сохранении или при переименовании файла проекта – в открывшемся стандартном окне выбора файла – следует выбрать либо задать наименование и расположение файла.

Расширение файла проекта: «\*.owl». Таким образом, название файла проекта может выглядеть, например, «Свет\_Logic.owl».

# **3.3. Открытие проекта для редактирования**

Для того чтобы внести изменения в проект, ранее сохраненный в файл, этот файл следует открыть из программы OWEN Logic.

Для того чтобы открыть требуемый файл, следует нажать кнопку «Открыть» ( ) панели инструментов, или выбрать команду «**Файл Открыть**» главного меню. В открывшемся стандартном окне выбора файла – выбрать требуемый файл. Текущий проект будет закрыт, а в окне программы – открыт выбранный проект.

# **3.4. Загрузка проекта в программируемый прибор**

После создания проекта его записывают в энергонезависимую память ПР. Для записи необходимо:

1) соединить ПР с COM-портом ПК при помощи коммуникационного кабеля;

2) подать питание на ПР согласно его руководству по эксплуатации;

3) настроить параметры соединения, если в этом есть необходимость (см. п. 2.3);

4) записать проект в ПР при помощи кнопки **1** панели инструментов, или выбрать команду «**Файл Записать программу в прибор**».

<span id="page-11-0"></span>**Примечание.** Сразу после записи ПР переходит в рабочий режим и коммутационная программа запускается автоматически.

**Внимание!** Если в подключенном ПР уже есть ранее записанная коммутационная программа, то при записи в него нового проекта она заменяется.

## **3.5. Дополнительные возможности программы ОWEN Logic**

Для удобства работы над проектом в программе предусмотрены дополнительные возможности:

1) для вкладок «Библиотеки компонентов» допускается изменять форму отображения доступных функций и функциональных блоков, рисунок 3.6.

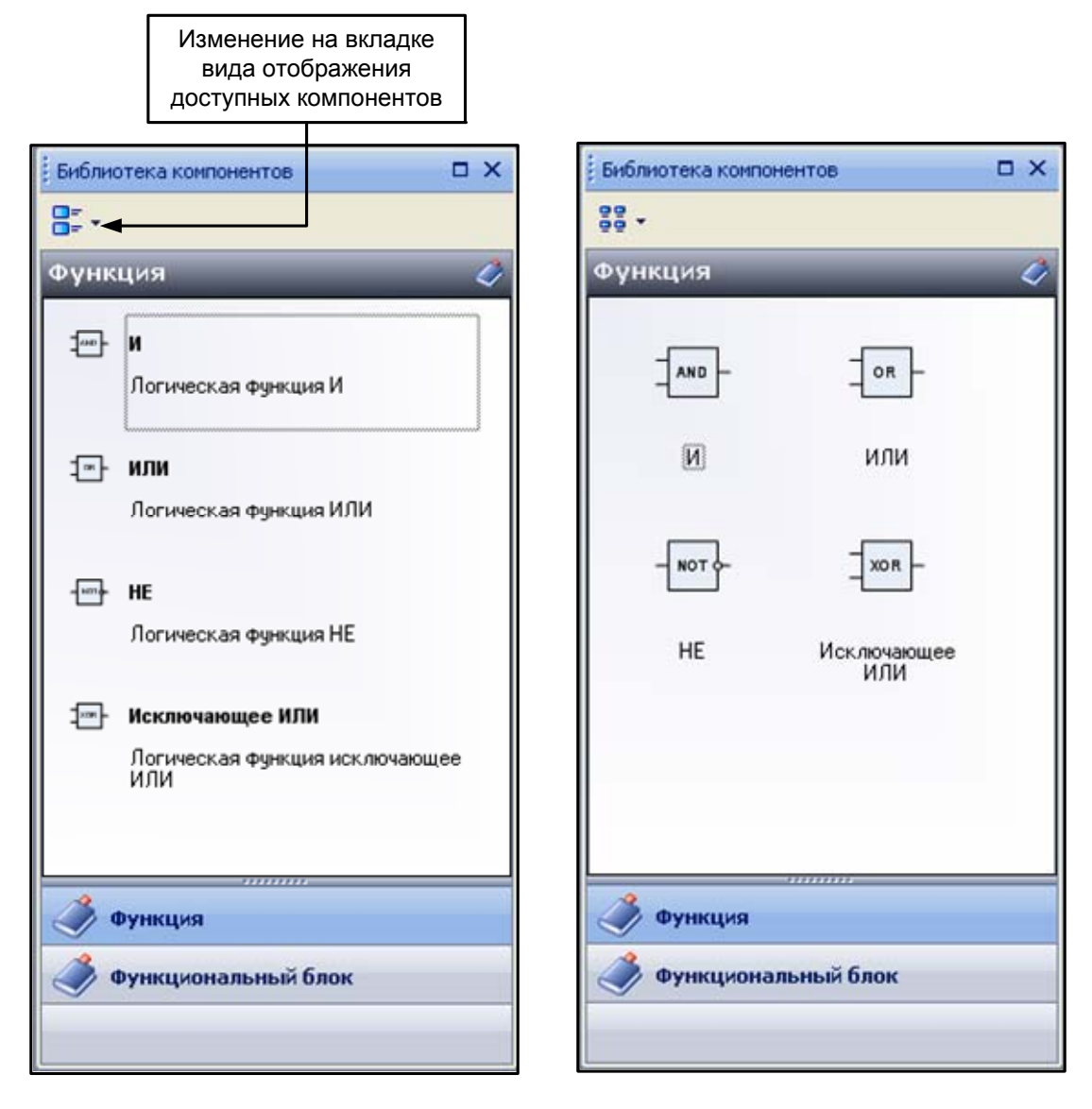

**Рисунок 3.6 – Пример изменения отображения блоков библиотеки компонентов на вкладке «Функция»** 

Аналогичные возможности по изменению порядка (вида) отображаемой информации предусмотрены и для вкладки «Свойства»;

2) при помощи мышки зону отображения на вкладках пользователь может увеличивать (растягивать), переносить в любое место экрана или закрыть вкладку (убрать с экрана);

3) для удобства отображения компонентов проекта пользователь может ступенчато изменять масштаб вида холста (рабочего поля проекта) при помощи кнопок на панели инструментов  $\left(\mathbb{R}\right]$  и  $\left(\mathbb{R}\right)$ ;

4) для удобства размещения всех компонентов проекта пользователь может изменять размеры холста (рабочего поля проекта) и шаг сетки (по вертикали и горизонтали). Для этого необходимые цифры указываются на закладке «Свойства», рисунок 3.7;

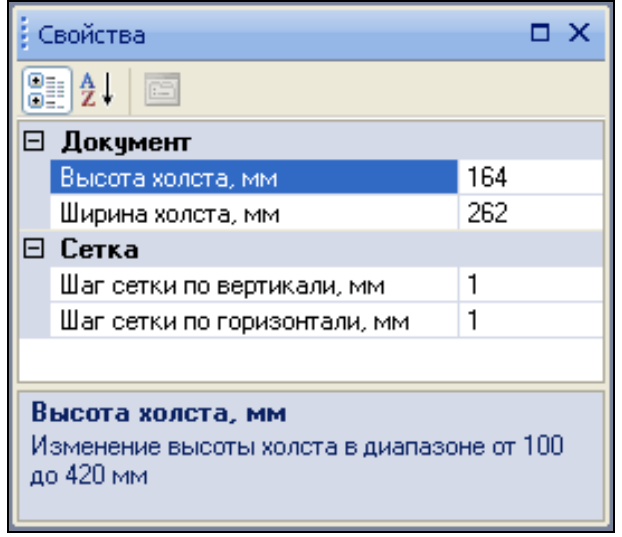

**Рисунок 3.7 – Закладка «Свойства» с параметрами по умолчанию**

5) для удобства отображения компонентов проекта пользователь может при помощи кнопки на панели инструментов ( **33**) автоматически переименовать порядковые номера функциональных блоков схемы;

6) после выделения компонента схемы на закладке «Свойства» появляется доступ к установке параметров работы блоков, если это предусмотрено в его назначении. Доступ к изменениям параметров на закладке «Свойства» появляется при выделении курсором соответствующей строки в окне;

7) пользователь может добавить невидимые комментарии к компонентам схемы – комментарии будут отображаться в виде всплывающей подсказки только при установке курсора на элемент;

8) пользователь может добавить на схему проекта сектор с видимыми комментариями, а также выделить фрагмент поля у схемы цветом. Чтобы поместить на страницу какой-либо текст, следует щелкнуть мышкой (т. е. кратковременно нажать правую кнопку мыши) по кнопке **[A]** на панели инструментов, затем установить курсор на место, где должна располагаться надпись и при нажатой правой кнопке провести по диагонали в секторе размещения текста. В результате в том месте появится прямоугольная рамка текстовый области с рабочим текстом (рисунок 3.8).

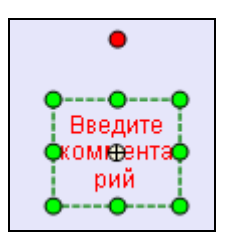

**Рисунок 3.8 – Сектор холста для внесения комментариев**

<span id="page-13-0"></span>Изменить очертания рамки можно с помощью мыши (перетаскиванием), – именно эта рамка задает границы текстовой области. Если текст не будет целиком помещаться, то он обрезается по границам рамки.

Чтобы задать свой текст надписи, следует щелкнуть мышью в зоне рамки и с клавиатуры ввести текст. Настроить шрифт и цвет надписи, а также цвет фона, можно на панели вкладки «Свойства».

Впоследствии можно подвинуть текстовую область в любое положение на холсте с помощью перетаскивания.

9) все входы и выхода компонентов схемы соединяются линиями (при помощи курсора мыши). После соединения цепей линиями, путь линии можно передвинуть курсором мыши при нажатой правой кнопке, установив курсор в зоне линии;

10) для удобства отображения схемы на холсте рабочего поля все квадраты входов и выходов допускается перемещать (курсором мыши) в вертикальной плоскости;

11) информацию о версии программного обеспечения в ПР и его типе можно получить при помощи кнопки на панели инструментов  $\langle \mathbf{H} \rangle$ , рисунок 3.9.

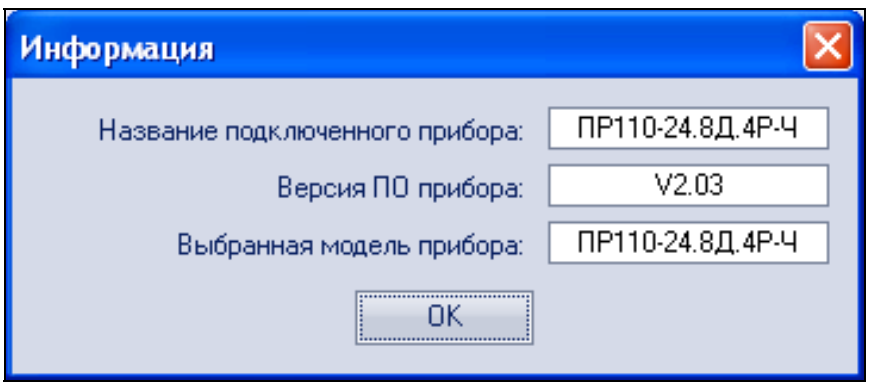

**Рисунок 3.9 – Экранная форма с информацией о ПР**

**Примечание.** На ПК не предусмотрен режим эмуляции работы коммутационной программы с визуализацией состояний.

# **3.6. Последовательность работы над проектом**

Составление коммутационной программы рекомендуется начинать с планирования. План должен описывать все возможные состояния ПР при функционировании (в виде диаграммы режимов, таблицы состояний, электрической или функциональной схемы и/или др.).

После того как продуманы все задачи, которые должны выполняться, необходимо составить программу на основе функций (логических элементов) и функциональных блоков, приведенных в Приложениях А и Б.

Работа над проектом включает:

1) открытие нового проекта – весь проект будет храниться в одном файле, которому следует присвоить идентификационное имя (см. п. 3.2);

2) формирование структуры текущего проекта рекомендуется выполнять в следующем порядке:

а) из «Библиотека компонентов» на холст добавляются необходимые блоки путем перетаскивания их мышью при нажатой на ней левой кнопке (из соответствующей вкладки «Функции» или «Функциональные блоки»);

б) последовательно выделяя курсором блоки схемы, на закладке «Свойства» установить их параметры, например, как это показано на рисунке 3.10;

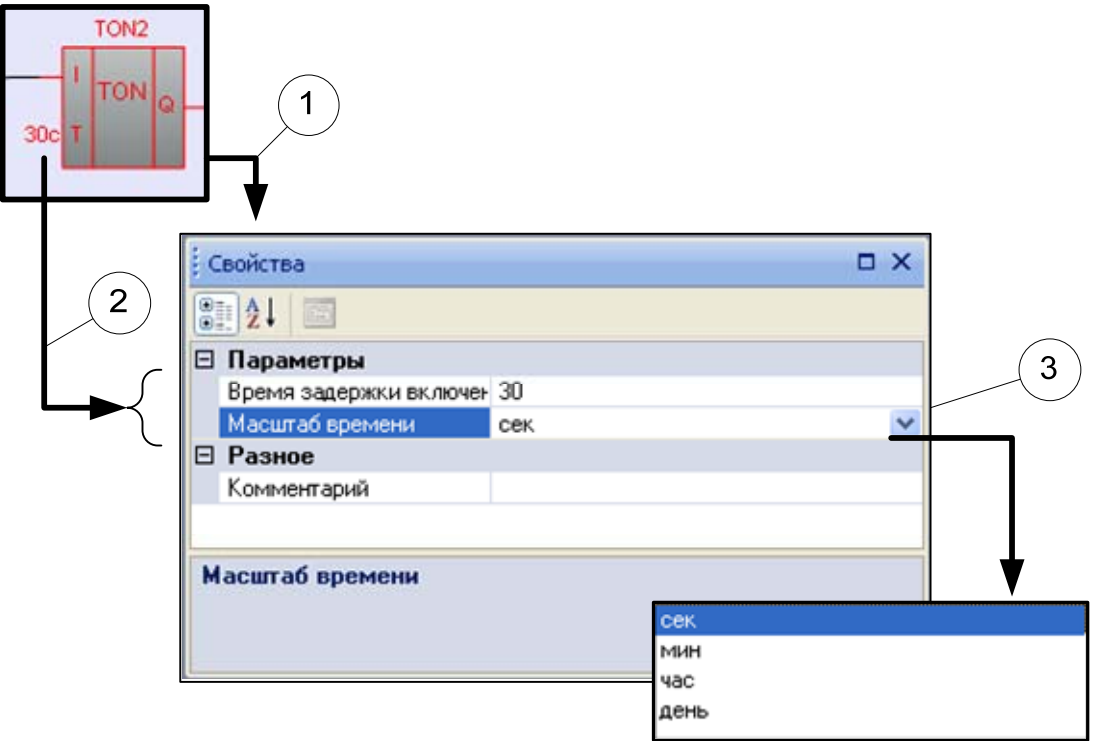

#### **Рисунок 3.10 – Порядок действий при настройке параметров функционального блока**

в) соединяются блоки программы между собой, а также с нужными входами и выходами ПР. При этом допускается передвигать квадраты входов и выходов в вертикальной плоскости для расположения соединительных линий по кратчайшей длине;

3) загружается проект в ПР и проверяется его работа на макете. При проверке правильности работы коммутационной программы в ПР последовательно включают и выключают каждый вход, контролируя состояние выходов на соответствие нужным условиям;

4) по результатам макетирования производится редактирование проекта с целью устранения ошибок (добавление новых элементов и программных цепей, или их удаления, редактирование параметров работы функциональных блоков и т. д.);

5) после устранения всех ошибок подготовка проекта завершается сохранением его в файле;

6) загрузка проекта в ПР и проверка его работы на макете.

Процесс создания коммутационной управляющей программы иллюстрируется на конкретных примерах, приведенных в разделе 4.

# **4. Быстрый старт. Создание управляющих программ**

<span id="page-15-0"></span>В данном разделе на примере простых задач поясняется, каким образом составляются управляющие коммутационные программы в среде программирования OWEN Logic. Все приведенные примеры имеются на компактдиске (в папке «Примеры для ПР110»), поставляемом с программой OWEN Logic.

## **4.1. Включатель света с автоматическим отключением**

В подсобных помещениях и коридорах электрический свет нужен ограниченное время. После включения освещения, его нередко забывают отключить, что приводит к излишнему расходу электроэнергии.

Задача обеспечить включение света на заданный интервал времени, например, у входной двери в квартиру, по следующему алгоритму:

- 1) перед входной дверью установлен датчик освещения (F1) и кнопка включения света ТАЙМЕР (SB1);
- 2) при кратковременном нажатии на кнопку ТАЙМЕР, при недостаточном естественном освещении, светильник должен включаться на интервал времени 1 мин – этого времени достаточно, чтобы найти замочную скважину и ключом открыть дверь;
- 3) при удерживании нажатой кнопки ТАЙМЕР в течение 2 с светильник должен включаться на интервал времени 3 мин независимо от внешнего освещения – этот режим может потребоваться при уборке коридора;
- 4) предусмотреть возможность управления работой светильника по командам от внешних управляющих устройств или при помощи включателя СВЕТ (SA1), независимо от внешнего освещения. Этот режим удобен во время приема гостей или для дальнейшей автоматизации квартиры в рамках программы «умный дом»;
- 5) предусмотреть возможность включения светильника только в вечернее и ночное время.

#### **Выбор программируемого прибора**

Для реализации данной задачи управляющий автомат должен иметь встроенные часы реального времени, три входа и один выход, что обеспечивают приборы из серии ПР110, имеющие последнюю букву «Т» в обозначении.

При выполнении автоматики на основе ПР110-24.8Д.4Р-T можно воспользоваться схемой, приведенной на рисунке 4.1 (номера входов и выходов для ПР выбраны произвольно).

#### **Создание коммутационной программы**

На этапе планирования составляется схема реализации поставленной задачи на основе логических элементов и функциональных блоков, доступных в программе (см. Приложения А и Б).

Схема может иметь вид, приведенный на рисунке 4.2.

Выход Q2 схемы используется как контрольный для проверки функционирования логической части (элементов D1–D6). Выход Q1 является основным и может включиться только в заданные таймером D7 интервалы времени, при соблюдении логических условий, обеспечиваемых элементами D1–D6.

#### **Программа OWEN Logic**

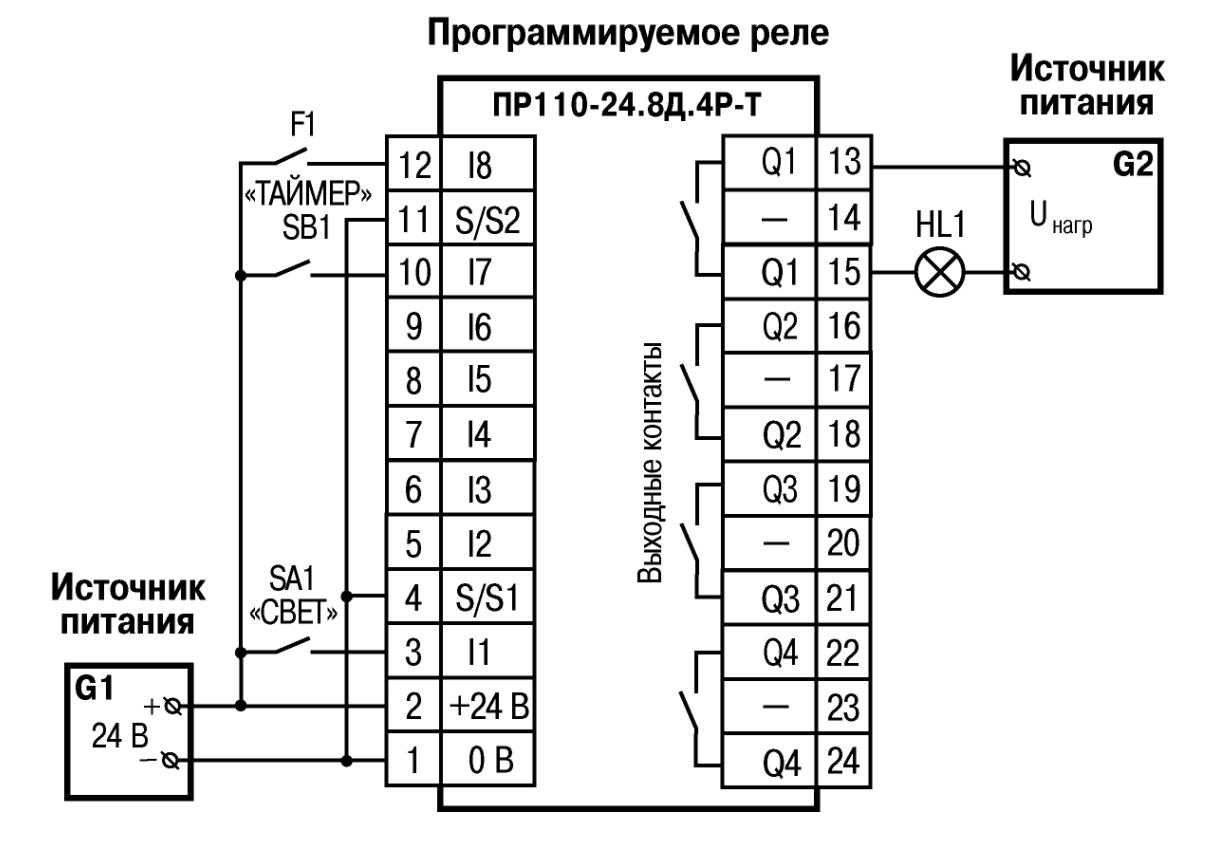

**Рисунок 4.1 – Электрическая схема подключения ПР, SA1 – переключатель OFF-ОN; SB1 – кнопка без фиксации OFF-ОN; HL1 – световая лампа** 

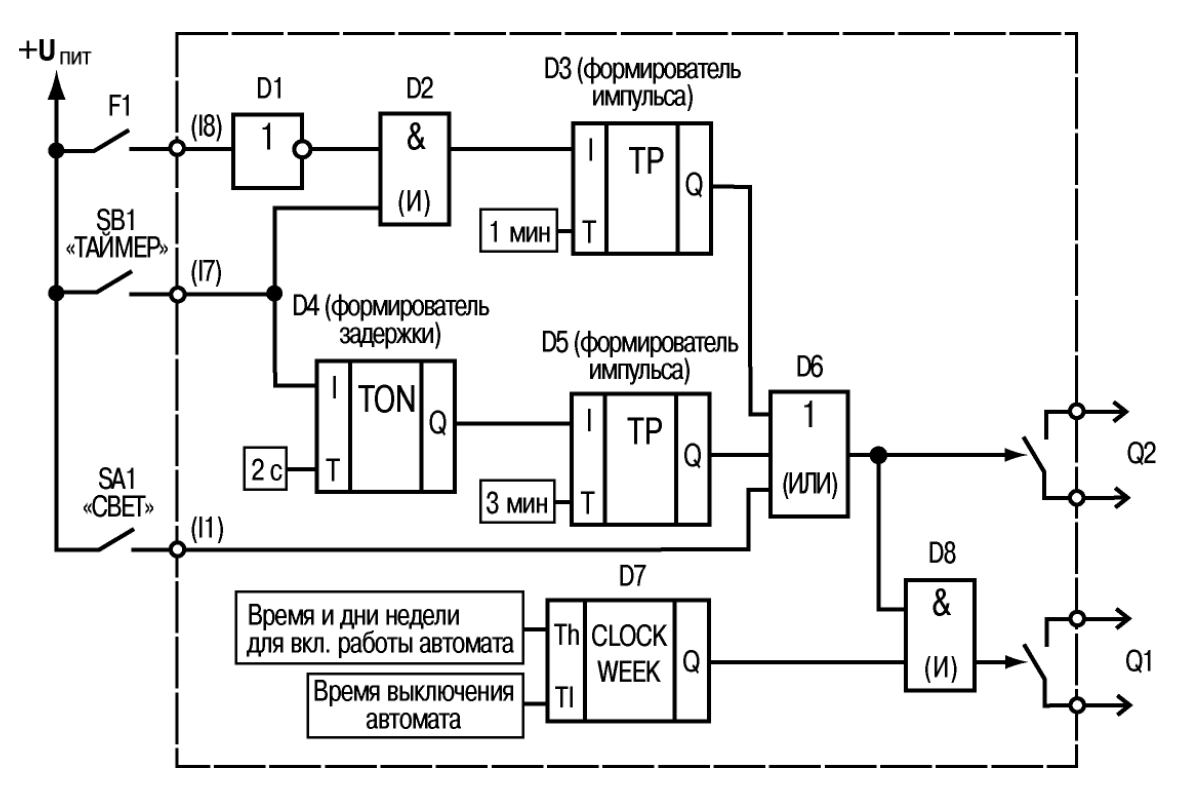

**Рисунок 4.2 – Схема электрическая принципиальная для управляющей программы «Свет\_Logic»** 

#### **Описание работы схемы:**

1) при кратковременном (менее 2 с) нажатии на кнопку ТАЙМЕР (SB1), лог. «1» поступает на вход логического элемента И (D2). Так как на втором входе D2 также присутствует лог. «1», на выходе D2 появится лог. «1», которая запустит

формирователь импульса (D3) длительностью 1 мин. Этот импульс через элемент ИЛИ (D6) поступит на выход Q2;

2) контакты датчика F1 замыкают цепь только при хорошем естественном освещении – в этом случае лог. «1» на входе D1 преобразуется в лог. «0» на выходе и поступает на вход логического элемента И (D2), что блокирует работу D2. При этом нажатие кнопки ТАЙМЕР не включит выход Q2;

3) при удержании нажатой кнопки ТАЙМЕР более 2 с, на выходе блока D4 появится лог. «1», которая запустит формирователь импульса (D5) длительностью 3 мин. Этот импульс через элемент ИЛИ (D6) поступит на выход Q2 (интервал действия импульса не зависит от состояния датчика F1);

4) при включении тумблера «СВЕТ» (SA1) лог. «1» через элемент ИЛИ (D6) поступит на выход Q2 (на время включения SA1);

5) сигнал лог. «1» с выхода Q2 поступает на вход логического элемента И (D8), а если на второй вход этого элемента также поступает лог. «1» (от таймера реального времени D7) – на выходе Q1 появится лог. «1» (выходное реле Q1 включится).

Программа, обеспечивающая работу ПР, будет иметь вид, приведенный на рисунке 4.3.

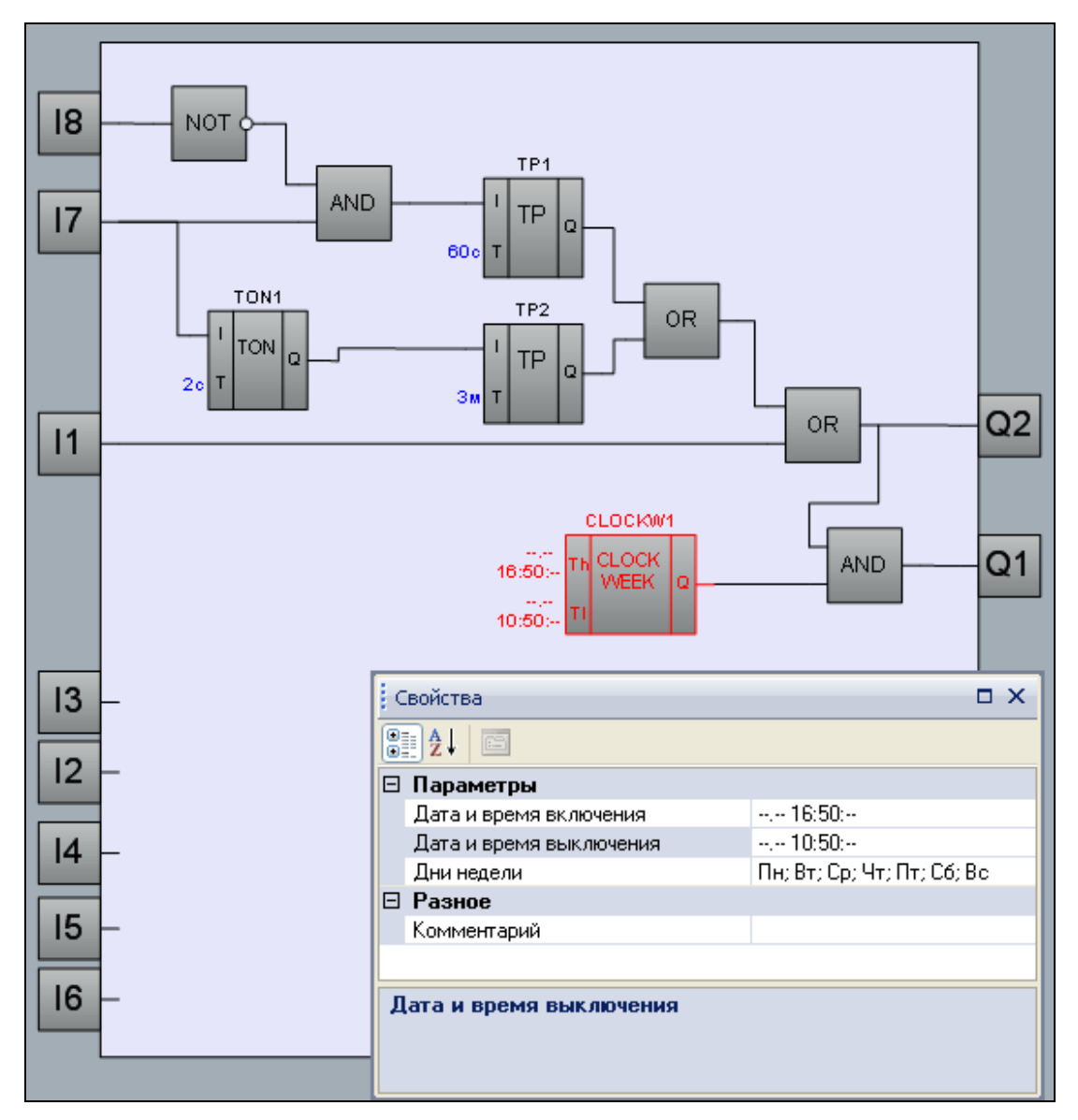

**Рисунок 4.3 – Управляющая программа «Свет\_Logic» на основе ФБ программы OWEN Logic (с открытой вкладкой свойств для блока CLOCKW1)** 

#### **4.2. Автоматическое управление электромотором мешалки**

<span id="page-18-0"></span>При производстве пищевых продуктов часто требуется перемешивать компоненты (например, молоко или сливки на молочной ферме) в течение определенного времени.

Задача обеспечить работу установки по следующему алгоритму:

1) необходимы два режима работы: «Автоматический» и «Ручной», переключаемых тумблером «РЕЖИМ» (SA1);

2) в режиме «Автоматический», при включении оператором установки кнопкой ПУСК (SB1), производится автоматическое включение и отключение электромотора через заданные интервалы времени (15 с – включен, 10 с – отключен). Отключение установки производится через интервал 5 мин или оператором при помощи кнопки СТОП (SB2);

3) в режиме «Ручной» производится прямое управление работой электромотора от кнопок ПУСК и СТОП (без временных интервалов отключения);

4) при перегрузке электромотора (на котором устанавливается соответствующий датчик – F1) должно срабатывать автоматическое отключение установки с индикацией режима «Неисправность» лампой (HL1) и звуковым прерывистым сигналом (интервал повторения звукового сигнала 3 с);

5) звуковой сигнал должен отключаться кнопкой СБРОС (SB3);

6) с помощью кнопки КОНТРОЛЬ (SB4) проверяется исправность элементов сигнализации – работа лампы и звукового сигнала.

#### **Выбор программируемого прибора**

Для реализации данной задачи управляющий прибор должен иметь шесть входов (по числу управляющих сигналов) и три выхода, что обеспечивает любая модель прибора из серии ПР110.

При выполнении автоматики на основе ПР110-24.8Д.4Р можно воспользоваться схемой, приведенной на рисунке 4.4.

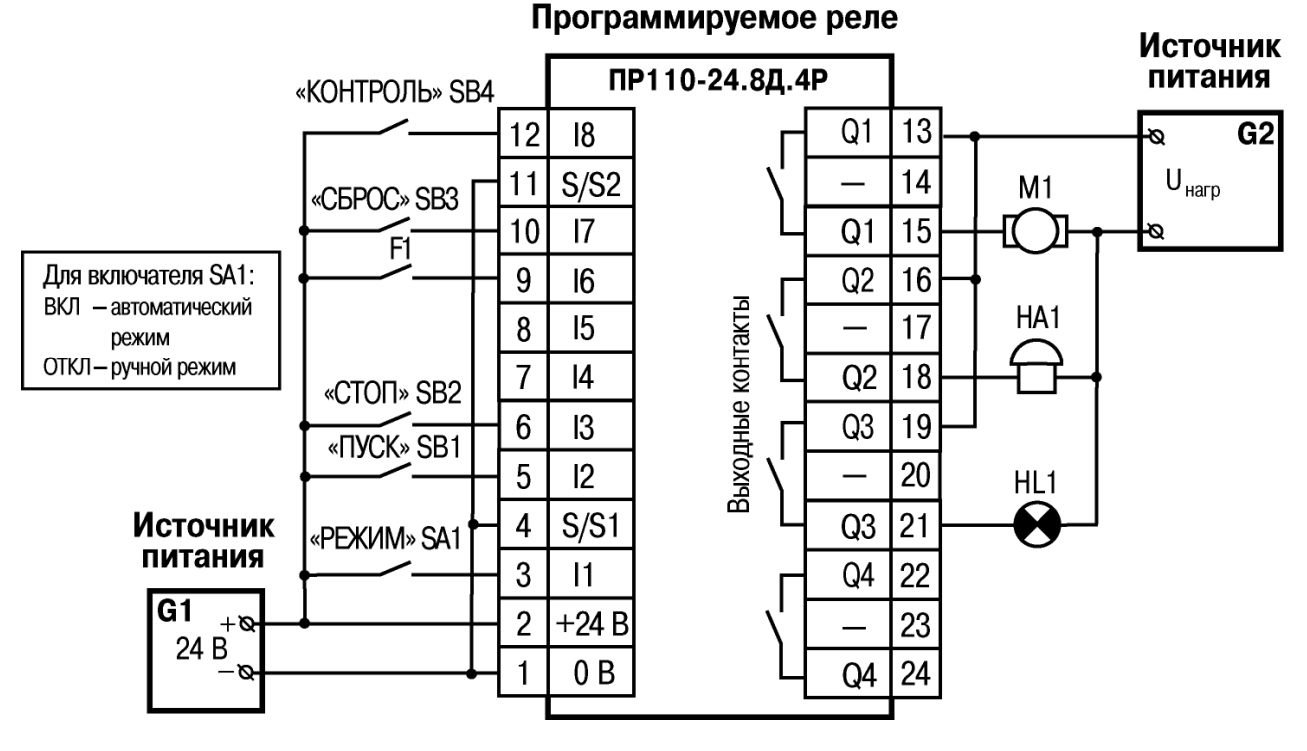

**Рисунок 4.4 – Электрическая схема подключения ПР, SA1 – переключатель OFF-ОN; SB1–SB4 – кнопки без фиксации OFF-ОN; M1 – электромотор; HA1 – звонок; HL1 – индикаторная лампа**

Работу программы прибора можно представить в виде цепей схемы, приведенной на рисунке 4.5 (выходы Q1–Q3 соответствуют двум контактам клеммника ПР).

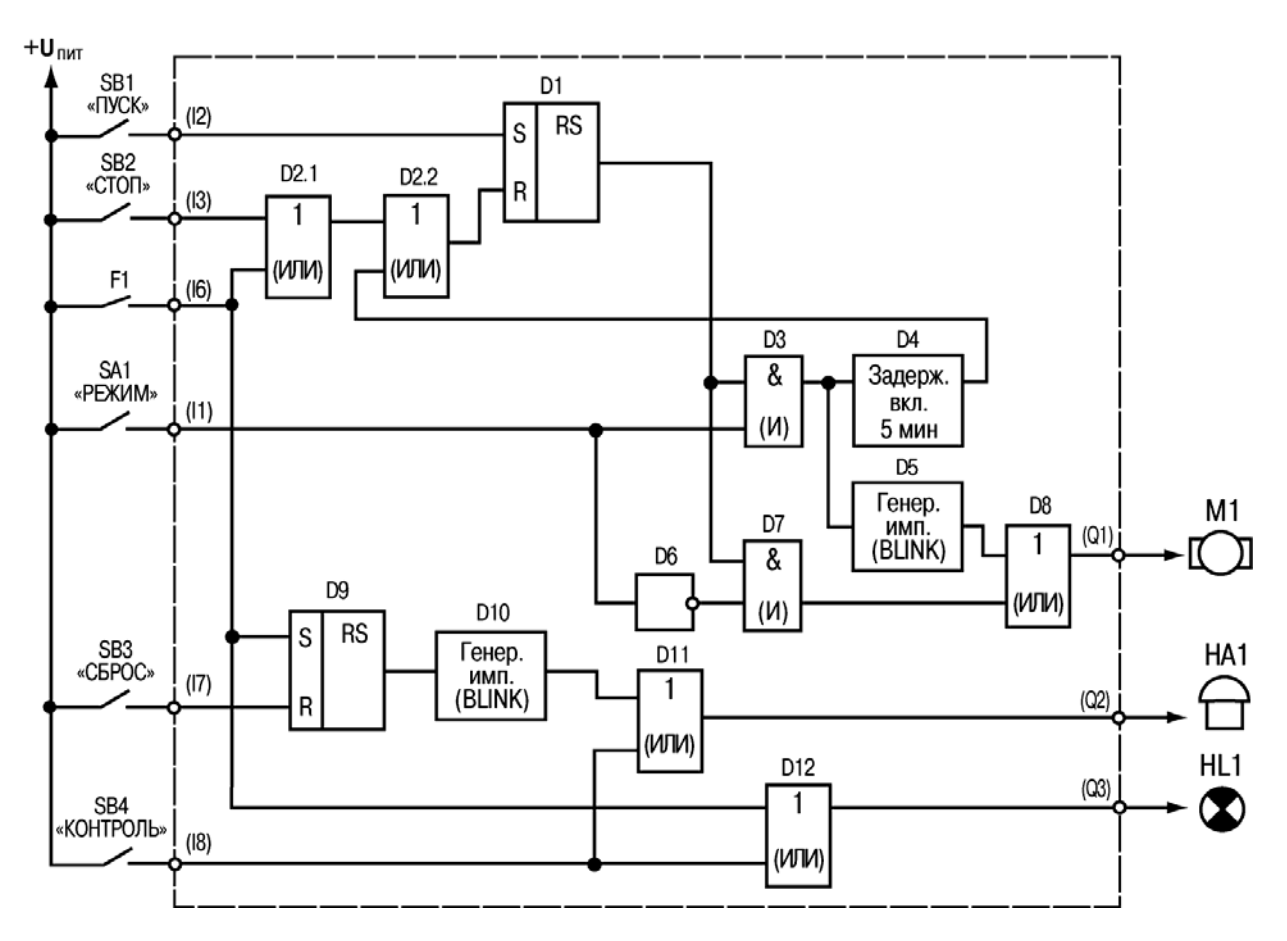

**Рисунок 4.5 – Схема электрическая принципиальная для управляющей программы «Мешалка\_Logic»**

#### **Описание работы схемы:**

**Цепь входа I2 (включение установки):** при нажатии кнопки ПУСК (SB1) на входе S (D1) появляется лог. «1» – на выходе RS-триггера D1 установится лог. «1». Этот сигнал поступает дальше, в зависимости от состояния включателя SA1:

– при разомкнутых контактах SA1 (РЕЖИМ – Ручной), лог. «1» проходит через элементы D8, D9 и поступает на выход Q1 (контактами выходного реле электромотор М1 включится);

– при замкнутых контактах SA1 (РЕЖИМ – Автоматический), лог. «1» проходит только через элемент D3 для запуска работы блоков D4, D5.

**Цепь входа I3 (отключение установки):** при нажатии кнопки СТОП (SB2) или срабатывании датчика F1 на входе R (D1) появляется лог. «1» – на выходе RS-триггера (D1) установится лог. «0» (включение выхода Q1 блокируется).

**Цепь входа I1 (формирование интервалов работы электромотора):** при включенном триггере D1 и замкнутых контактах включателя SA1 (РЕЖИМ – Автоматический):

– сигнал лог. «1» от SA1 проходит через элемент D3 и поступает на D4 (формирователь импульса с задержкой 5 мин). Этот импульс, проходя через

элемент ИЛИ (D2), поступит на вход R триггера D1 – установка отключится.

Сигнал лог. «1» с выхода D3 поступает на D5 – генератор импульсов с параметрами: лог. «1» – 15 с, лог. «0» – 10 с. Эти импульсы c выхода генератора проходят через элемент ИЛИ (D8) и поступают на выход Q1 для управления работой электромотора M1.

При разомкнутых контактах включателя SA1 (РЕЖИМ – Ручной) логический элемент D3 заблокирован и сигнал с выхода триггера D1 через элемент D6 сразу поступает на выход Q1, т. е. в этом режиме состояние выхода триггера непосредственно управляет работой электромотора M1.

**Цепь входа I6 (включение звуковой сигнализации):** при срабатывании датчика F1 на входе S (D9) появляется лог. «1» – на выходе RS-триггера D9 установится лог. «1», которая включает генератор D10 с параметрами: лог. «1» – 3 с, лог. «0» – 3 с. Эти импульсы проходят через элемент ИЛИ (D12) и поступают на выход Q2 для управления работой звонка HA1.

**Цепь входа I7 (отключение звуковой сигнализации):** при нажатии кнопки СБРОС (SB3) на входе R (D9) появляется лог. «1» – на выходе RS-триггера установится лог. «0» – генератор D10 отключится.

**Цепь входа I8 (контроль работы лампы и звуковой сигнализации):** при нажатой кнопке КОНТРОЛЬ (SB4) лог. «1» через элемент ИЛИ (D11) поступает на включение выхода Q3 – лампа HL1 будет непрерывно светиться.

Выход Q3 включится также, если контакты датчика F1 замкнуты.

При нажатой кнопке КОНТРОЛЬ (SB4) лог. «1» через элемент ИЛИ (D12) поступает на включение выхода Q2 – звонок HA1 будет непрерывно работать.

Коммутационная программа, обеспечивающая работу ПР, будет иметь вид, приведенный на рисунке 4.6.

#### **Примечания.**

1. Оставшиеся свободные два входа и один выход, при необходимости, можно использовать для введения дополнительных функций. Например, переключать четыре разных интервала длительности автоматической работы электромотора или же изменять другие рабочие параметры установки.

2. Технологический цикл работы установки можно сделать полностью автоматическим, если схему дополнить инкрементным счетчиком (CT), выходным сигналом которого можно выключать триггер D1.

#### **Программа OWEN Logic**

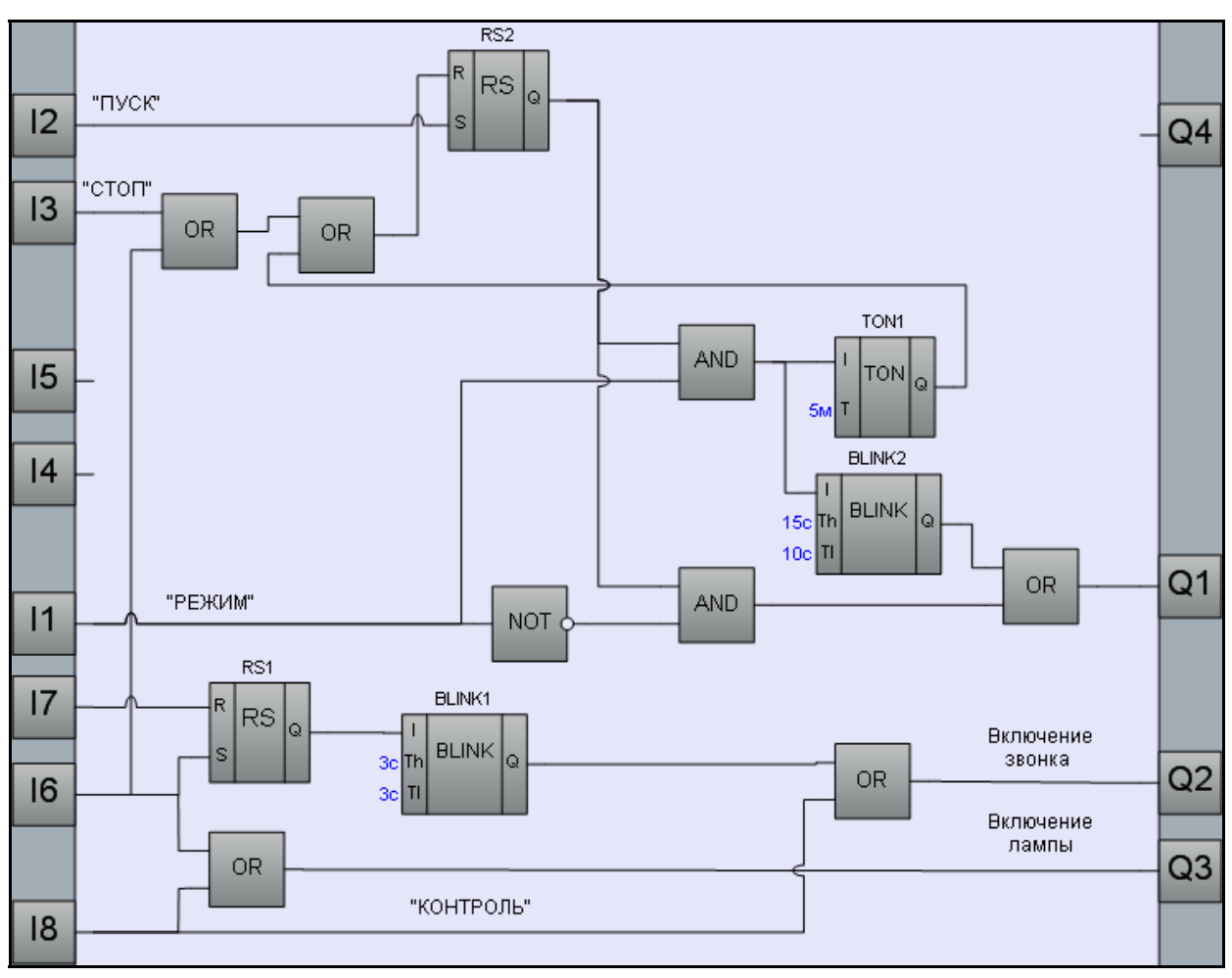

**Рисунок 4.6 – Управляющая программа «Мешалка\_Logic» на основе ФБ среды программирования OWEN Logic** 

#### **Приложение А. Функции логических элементов программы**

<span id="page-22-0"></span>При использовании функций **И** и **ИЛИ** следует учитывать, что не подключенные входы логических элементов к входам ПР или другим элементам в программе, будут иметь следующие состояния:

– для элемента **И (AND) –** логическая «1»;

– для элемента **ИЛИ (OR) –** логический «0».

В этом случае логические элементы превращаются в повторители сигнала.

Для увеличения числа входов у логических элементов используется их каскадное включение, например, как это показано на рисунке А.1.

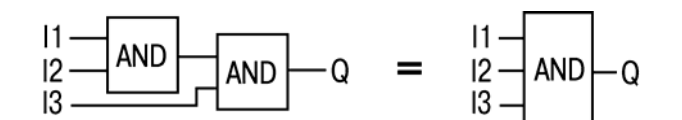

**Рисунок А.1. Пример каскадного включения логических элементов И**

#### **Повторитель сигнала**

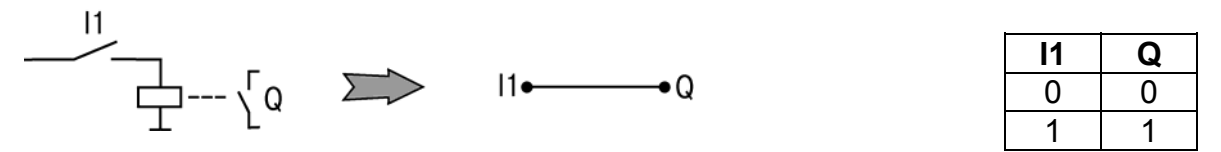

Элемент используется для усиления мощности сигнала управления (позволяет выходными контактами ПР коммутировать более мощную нагрузку).

На выходе элемента логическая «1» (выход включен), если на входе логическая «1» (контакты замкнуты) – повторяется сигнал.

#### **Функция «НЕ» (NOT)**

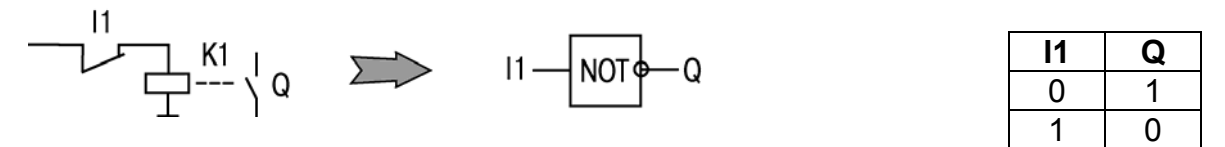

Элемент используется для преобразования замыкающего контакта в размыкающий, с усилением по мощности.

На выходе элемента логическая «1» (выход включен), если на входе логический «0» (контакты разомкнуты) и наоборот – инвертируется сигнал.

#### **Функция «И» (AND)**

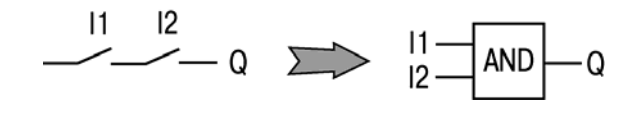

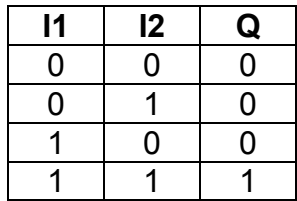

Элемент используется для выполнения логических операций. На выходе элемента логическая «1» (выход включен), если на всех входах логическая «1» (все входы включены – контакты замкнуты).

Работе соответствует приведенная таблица состояний.

# <span id="page-23-0"></span>**Функция «ИЛИ» (OR)**

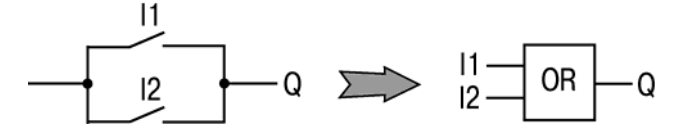

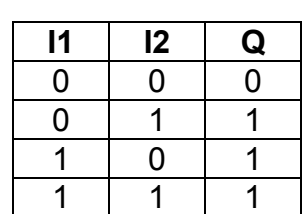

**I1 I2 Q**   $0 \mid 0 \mid 0$ 0 1 1 1 0 1 1 | 1 | 0

Элемент используется для выполнения логических операций. На выходе элемента логическая «1» (выход

включен), если хотя бы на одном входе логическая «1» (контакты замкнуты).

Работе соответствует приведенная таблица состояний.

# **Функция «исключающее ИЛИ» (XOR)**

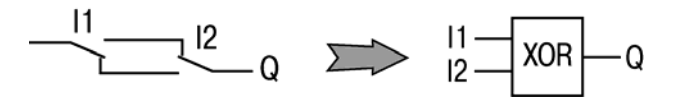

Элемент используется для выполнения логических операций. На выходе элемента логическая «1» (выход включен), только если на любом из входов логическая «1».

Работе соответствует приведенная таблица состояний.

# <span id="page-24-0"></span>**Приложение Б. Функциональные блоки программы RS-триггер с приоритетом выключения (RS)**

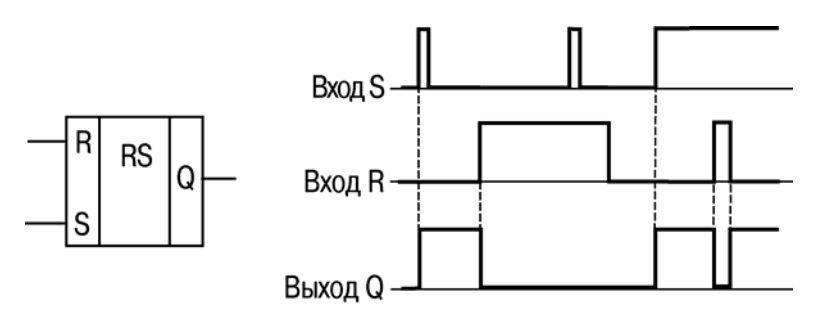

Блок используется для переключения с фиксацией состояния при поступлении коротких импульсов на соответствующий вход. Работу поясняет приведенная на рисунке диаграмма.

На выходе блока появится логическая «1» по фронту сигнала на входе S.

При одновременном поступлении сигналов на входы приоритетным является сигнал входа R.

**SR-триггер с приоритетом включения (SR)** 

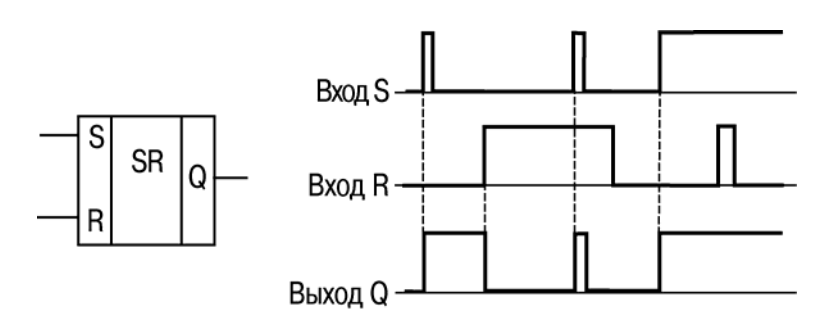

Блок используется для переключения с фиксацией состояния при поступлении коротких импульсов на соответствующий вход. Работу поясняет приведенная на рисунке диаграмма.

На выходе блока появится логическая «1» по фронту сигнала на входе S.

При одновременном поступлении сигналов на входы приоритетным является сигнал входа S.

#### **Импульс включения заданной длительности (ТР)**

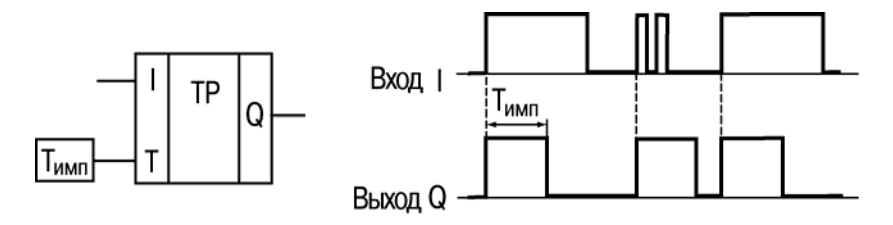

Блок используется для формирования импульса включения выхода на заданный интервал времени. Работу поясняет приведенная на рисунке диаграмма.

На выходе Q блока появится логическая «1» по фронту входного сигнала (I). После запуска выход Q не реагирует на изменение значения входного сигнала на интервале Tимп, а по истечении этого интервала сбрасывается в «0».

Допустимый диапазон значений Тимп=Т – от 0,00 до 9999 с.

# <span id="page-25-0"></span>**Генератор прямоугольных импульсов (BLINK)**

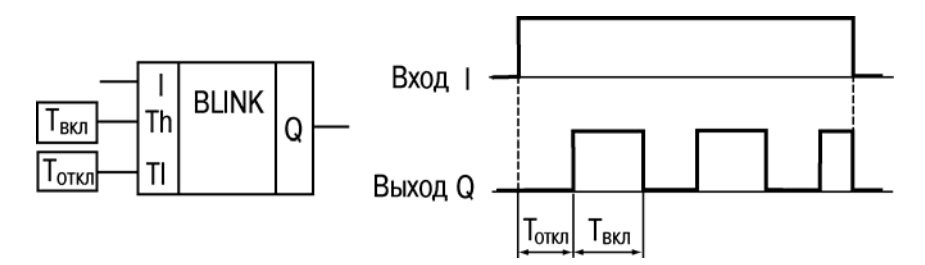

Блок используется для формирования прямоугольных импульсов пульсации. На выходе Q генератора формируются импульсы с заданными параметрами длительности включенного (Твкл – логическая «1») и отключенного (Тоткл – логический «0») состояния на время действия управляющего сигнала на входе I (логической «1»). Работу поясняет приведенная на рисунке диаграмма.

Допустимый диапазон значений Твкл и Тоткл – от 0,00 до 9999 с.

# **Таймер с задержкой включения (TON)**

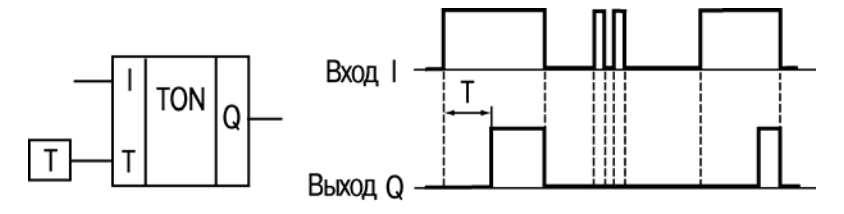

Блок используется для операции задержки передачи сигнала. Работу поясняет приведенная на рисунке диаграмма.

На выходе Q блока появится логическая «1» с задержкой относительно фронта входного сигнала (I). Выход включается логической «1» на входе продолжительностью не менее длительности Т, а выключается по спаду входного сигнала.

Допустимый диапазон значений Т – от 0,00 до 9999 с.

# **Таймер с задержкой отключения (TOF)**

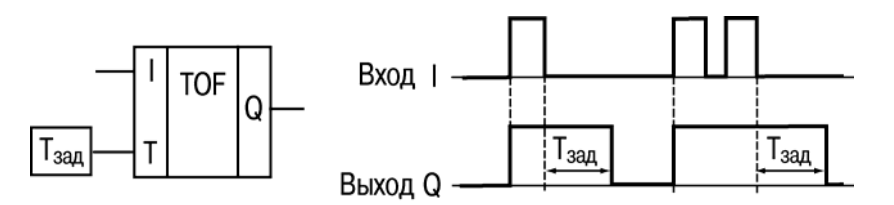

Блок используется для задержки отключения выхода. Работу поясняет приведенная на рисунке диаграмма.

На выходе блока появится логическая «1» по фронту сигнала на входе I, а начало отсчета времени задержки отключения (Tзад) происходит по каждому спаду входного сигнала. После отключения входного сигнала на выходе появится логический «0» с задержкой Tзад.

Допустимый диапазон значений Тзад – от 0,00 до 9999 с.

# <span id="page-26-0"></span>**Инкрементный счетчик с автосбросом (CT)**

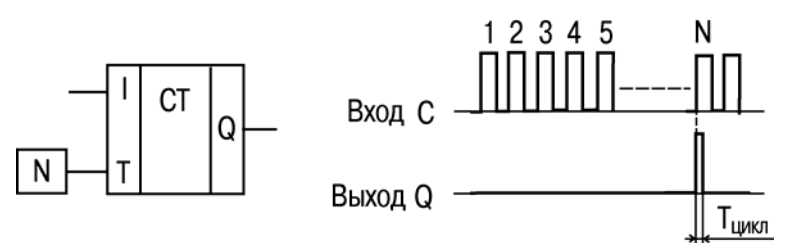

Блок используется для подсчета заданного числа импульсов. Работу поясняет приведенная на рисунке диаграмма.

На выходе Q счетчика появится импульс логической «1» с длительностью рабочего цикла прибора (Tцикл), если число приходящих на вход импульсов достигнет установленного значения N.

Допустимый диапазон значений числа импульсов N – от <mark>0 до 9999.</mark>

# **Интервальный таймер (CLOCK)**

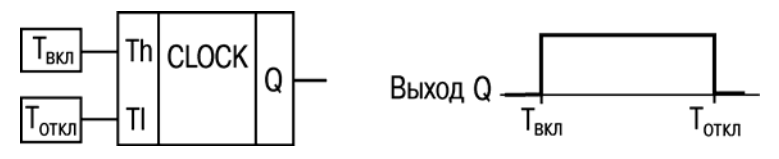

Блок используется для формирования импульса включения выхода по часам реального времени. Работу поясняет приведенная на рисунке диаграмма.

Время включения (Твкл) и отключения (Тоткл) выходов устанавливают в качестве параметров блока.

Допустимый диапазон значений Твкл и Тоткл – от от 0,00 с до 24 ч.

# **Интервальный таймер с недельным циклом (CLOCK WEEK)**

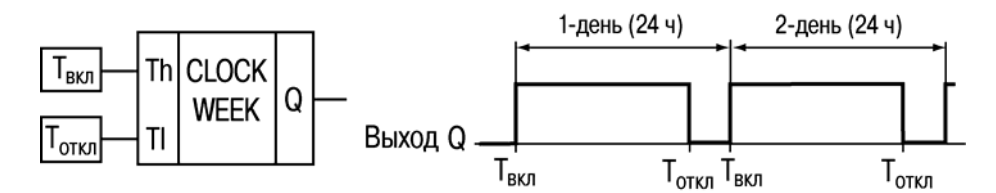

Блок используется для формирования импульса включения выхода по часам реального времени, с учетом дней недели. Работу поясняет приведенная на рисунке диаграмма.

Время включения (Твкл) и отключения (Тоткл) выходов устанавливают в качестве параметров блока.

Допустимый диапазон значений Твкл и Тоткл – от 0,00 с до 24 ч.

# **Лист изменений в версиях документа**

<span id="page-27-0"></span>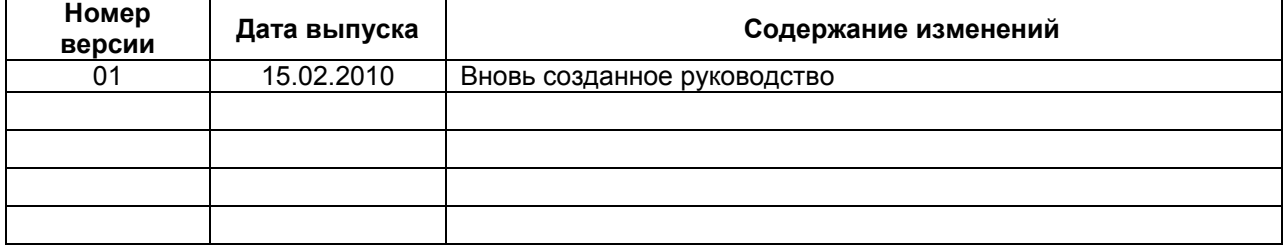